# **Lesson 7**

# **Entity Relationship Diagram s**

## **OVERVIEW**

This data modeling technique provides a precise method for detailing and illuminating the interrelationships of the data used by a system. You can depict the "entities" (see definition below) in the data you are modeling and the relationships between them by drawing them onto an entity relationship diagram (ERD). The data model (ERD) shows the major data objects of an application an d how they fit together using the relationships. You can define the primary keys for the data e ntities and the composition of the data attributes of the entities in the Visible Analyst reposit ory. (Defining primary keys and adding data attributes are explained in Lesson 16, W orking with the Repository Functions.) The defined components can then be displayed on y our ERD diagram by selecting these options from the View menu.

A diagram containing a picture of all or a subset of your data is called a "view." Each view can show an arbitrarily large or small part of your data model. You can show multiple views of your data model by incl uding different combinations of entities and relationships on various diagrams. Howeve r, the entire data model, including the data elements composing each entity, is retained in the repository and can be accessed by creating a global view of the data model. This feature is explained in this lesson.

#### **Definitions**

The important diagram constructs in entity relationship data modeling include:

*Entity* The entity (or, more properly, the entity type) is nothing more than a real-world object that you want to describe. The most generic type of entity is really a fundamental or independent entity, but is usually simply called an entity. It is composed of data elements (also called attributes), and you can describe these in the entity's repository composition field. A fundamental entity is an object or event. It is represented on an entity relationship diagram as a rectangle and is accessed by the first symbol button on the control bar.

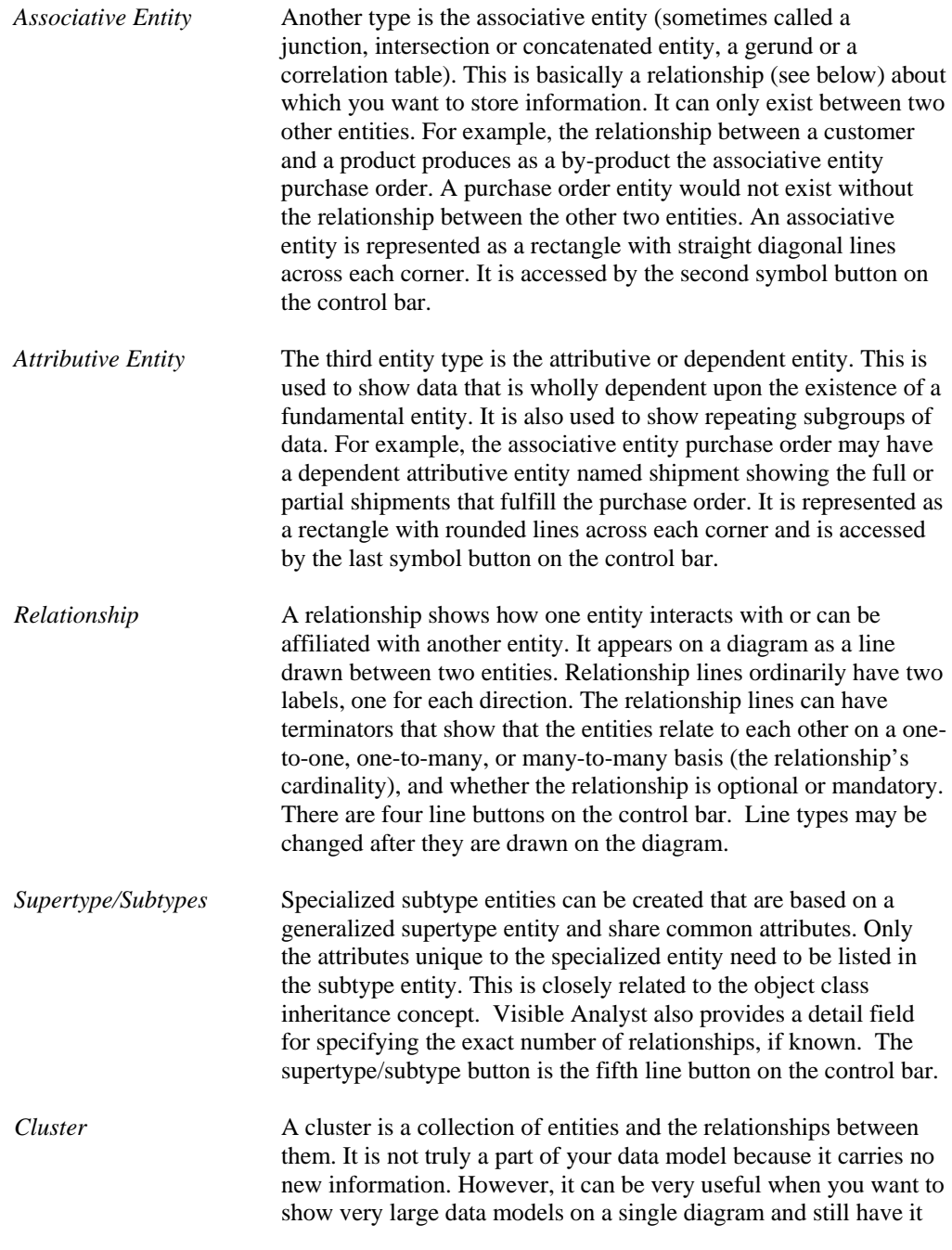

comprehensible. You have the ability to cluster groups of entities and show these clusters and the relationships between them in summary fashion on a diagram. This limits the amount of detail on the diagram so that the larger outlines of what is contained in your data model are more visible.

A cluster is created in the repository and entities are added to its Analyst to display the *pseudo*-relationships between clusters rather Visible Analyst generates is an *unstructured* diagram, but the information contained in the diagram pertains to your entity relationship diagrams. For more information on Clusters, see the composition field. A cluster view can then be created by Visible than real relationships between specific entities. The diagram *Operation Manual* or the online help system.

composed of two components: a list of column names and a select statement used to filter information from the tables in the view. dialog box, you select the tables and columns and define the join relationships, clauses and flags to be used by the view. For more information on view objects, see the *Operation Manual* or the *View Object* A view object can be thought of as a derived or virtual table. It is For each view, there is one primary select clause and any number of sub-select and union select clauses. Using the Define View online help. (View objects are not available in the Education Editions of Visible Analyst.)

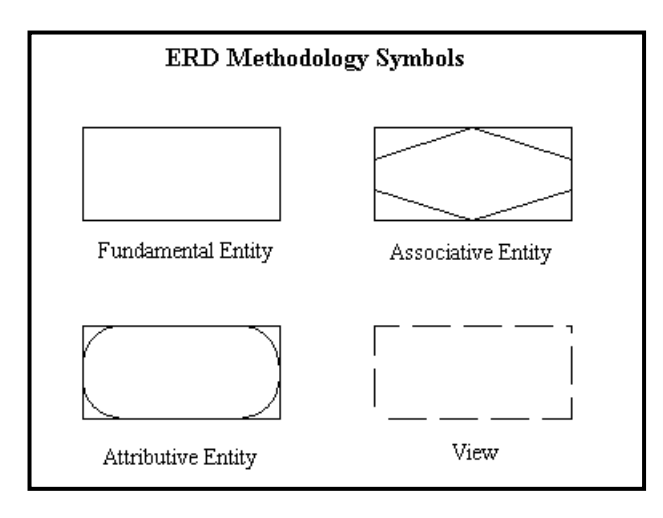

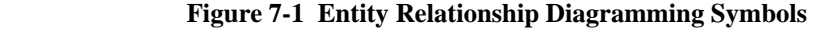

#### **Relationship Cardinalit y**

Visible Analyst supports four different relationship cardinality notations: IDEF1X, Crowsfoot, Arrow, and Bachman. The type of notation you use is up to you, and you select it when a new project is created. The number of names per relationship line is also your choice. You can indicate one or two names per relationship. For this lesson, we use the standard Crowsfoot notation with two names per relationship.

notation is IDEF1X. You would then select Crowsfoot, Arrow or Bachman as an alternate cardinality notation. If you select  $IDEF1X$  as the relationship cardinality when creating the project, the default

## **DEVELOPING YOUR DATA MODEL**

Each entity relationship diagram is complete in and of itself and shows one view of the data model of your project. (Remember that a view is a portion or subset of your entire data model represented on a single diagram.) When beginning your data model, you must manually add new entities and relationships to a view diagram. After this has been done, you can create additional views by using the File menu View function to select existing entities and relationships from the repository. Visible Analyst automatically draws the views for you. Then you can add to or subtract from each view and rearrange it as you wish. Thus you avoid having to draw portions of your data model repeatedly on different views.

#### **Adding Entities to a View**

Since the basic building block of the data model is the entity type (or simply, the entity) and since relationships cannot exist except to relate already existing entities, you begin by adding entities to a view.

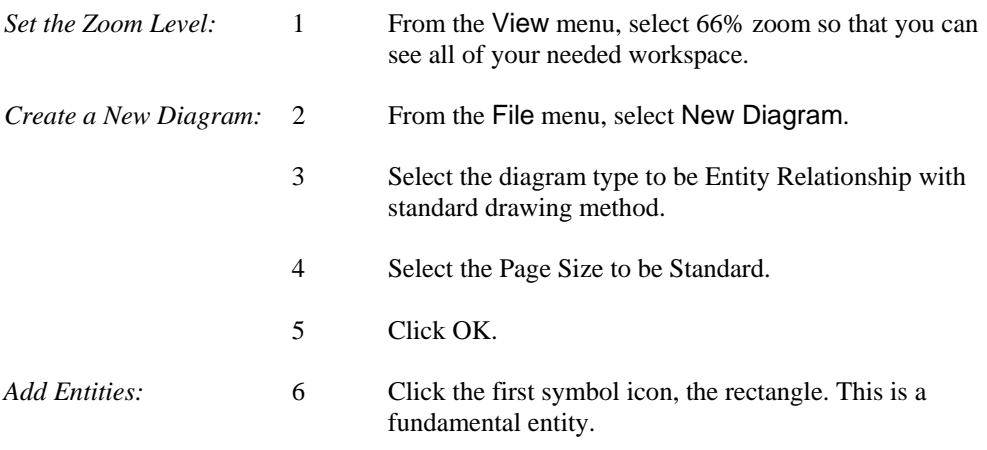

- 7 Place the cursor in the middle of the diagram workspace and click the *left* mouse button. An entity is drawn.
- 8 Name the entity "Student Driver" and click OK.
- Add another fundamental entity below the first, and name 9 it "Driving School."
- 10 Add another fundamental entity below Driving School, and name it "Driving Lessons."

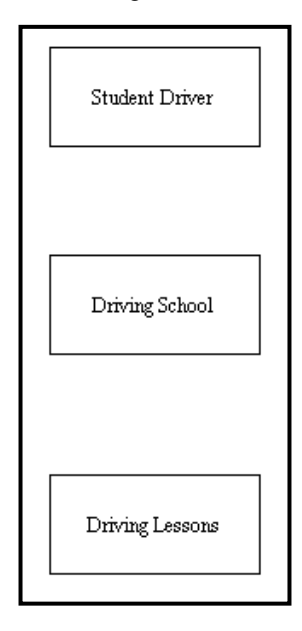

**Figure 7-2 New Entities** 

*Save the Diagram:* 11 From the File menu, choose Save and name the diagram "Driving School View."

### **Changing a Symbol Type**

In the diagram we have created, the entity Driving Lessons is actually an attributive entity because the entity exists solely because it is an attribute of the fundamental entity Driving School. Since we placed it on the diagram as a fundamental entity, it is necessary to change the symbol type.

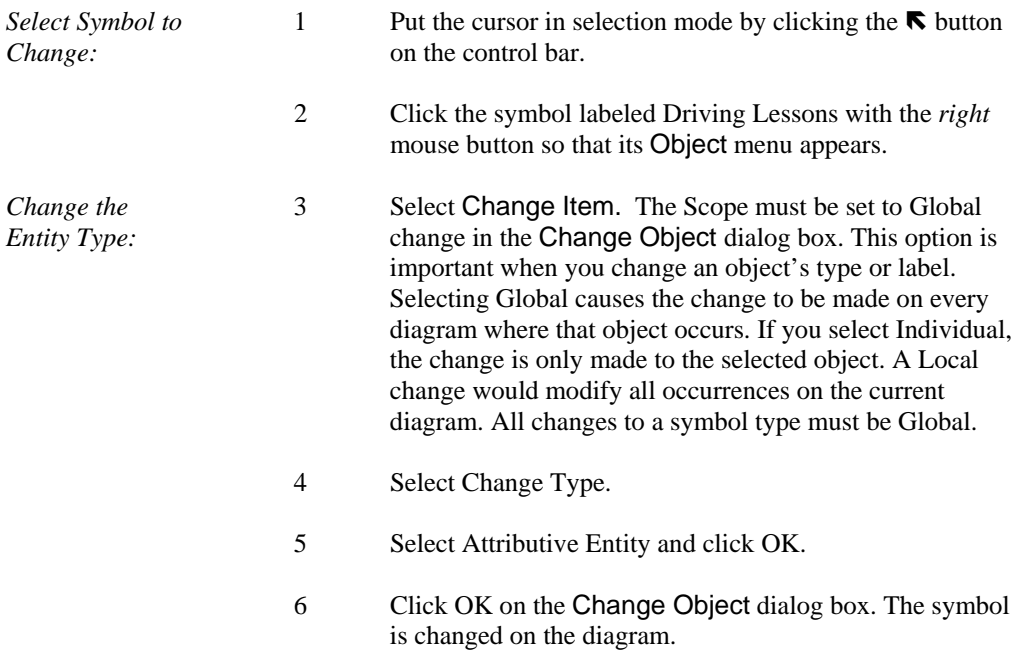

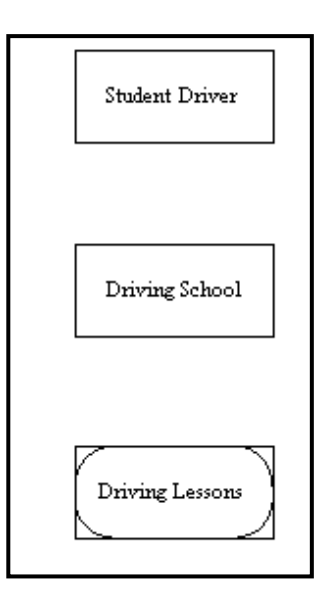

**Figure 7-3 Changed Entity Type**

## **Adding Relationship Lines**

We need to establish the relationships between the entities on the current diagram.

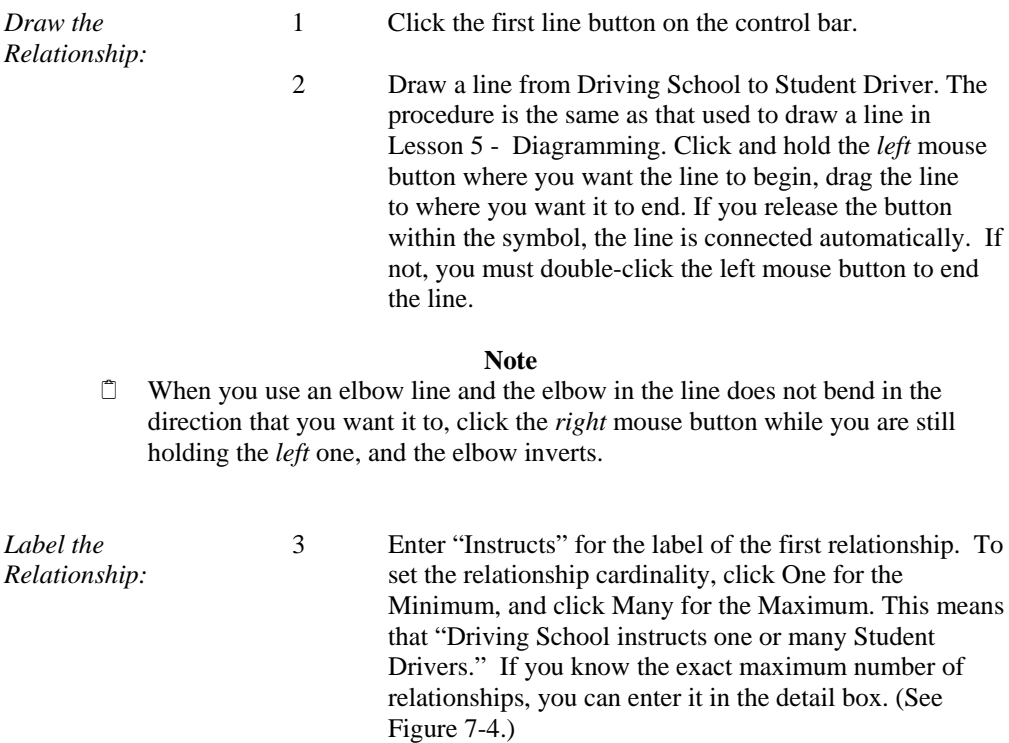

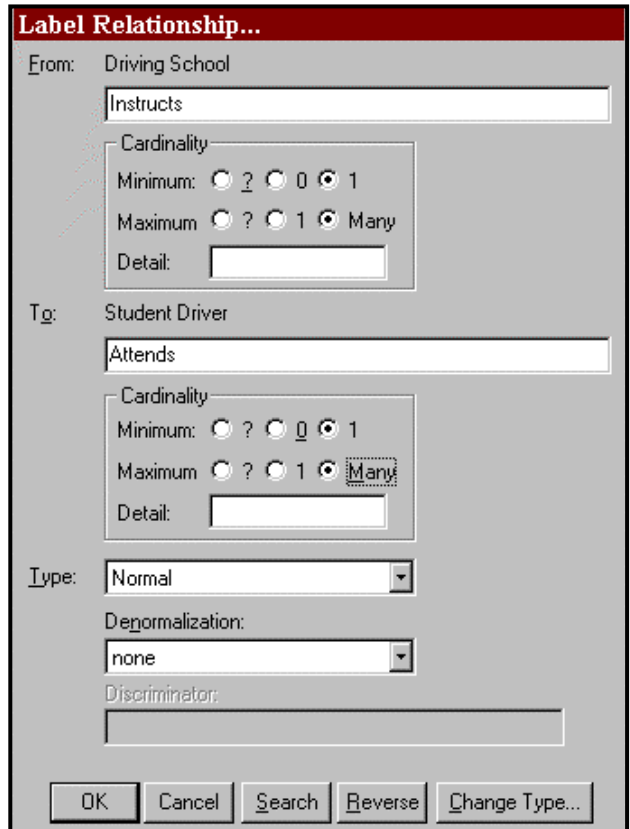

#### **Figure 7-4 Label Relationship Dialog Box**

- 4 Press the TAB key to move the cursor to the next field or click the mouse in the other label field.
- 5 capabilities of the Analyze function.) It means a "Student these relationships are considered mandatory because it is necessary to attend driving school to be a student driver, Enter "Attends" for the reverse relationship name. For the Minimum click One, and for the Maximum click Many. (This deliberate error is added to demonstrate the Driver attends one to many Driving School." Both of and it is necessary to have students to be a driving school. Ensure that Type is set to Normal, and click OK.

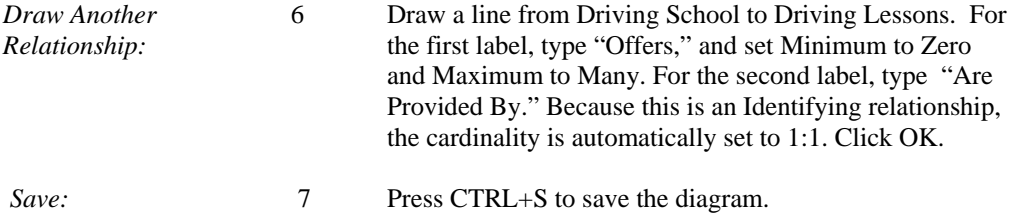

## **Analyzing the Diagram**

The Analyze function checks to ensure that the diagram is syntactically correct, meaning that all relationship lines and symbols are labeled. You can also use the Analyze function to check for certain normalization errors.

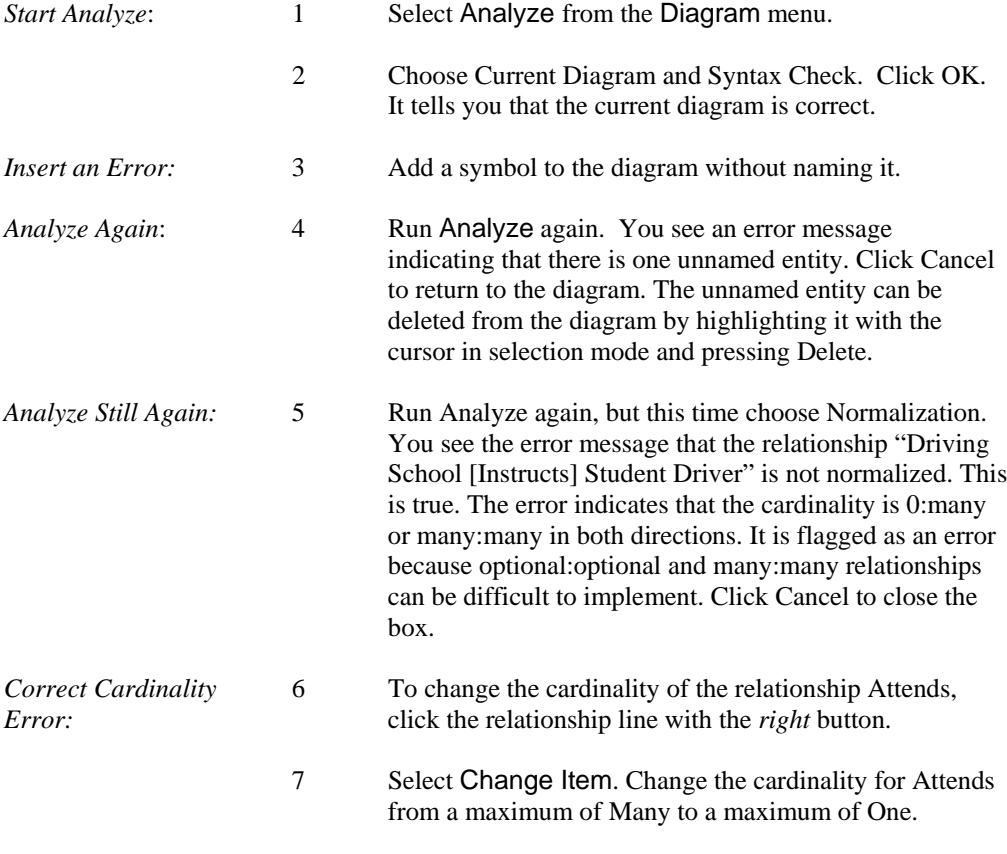

8 Click OK.

**Analyze Once More:** Normalization and click OK. The diagram is now correct. 9 Select Analyze from the Diagram menu. Choose

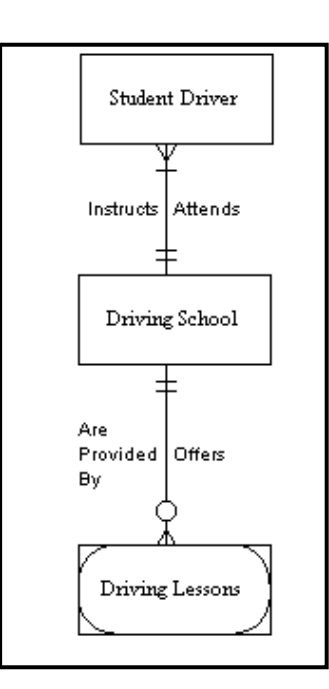

**Figure 7-5 Normalized Diagram** 

#### **Automatically Generating a View of Your Data Model**

Another very useful feature of Visible Analyst is the ability to generate new data model views automatically. Since a data model can become very large and sometimes very difficult to decipher with many relationship lines and symbols, generating a specific view of the data model allows you to focus on one portion of your data model without having to redraw all of the symbols and connections that you want to have on the diagram. The function for generating a view is found on the View of Data Model submenu from the File menu.

There are three different options for generating a view from this function.

• There is an option to generate a global view of your data model. All of the entities and relationships that are in the repository are placed on one diagram. This feature is important when additions are made to one portion of the data model and you would

like to see how those changes have affected the entire model. Another use for this feature is to generate an entity relationship diagram for imported entity information.

- You can generate a new view, allowing you to choose from the entities you have already created on a diagra m or in the repository those entities and attached relationships you would li ke displayed on a new diagram. This allows you to make additions or changes to yo ur entire data model while concentrating on only one portion.
- The other view option from the View of Data Model option is Process. A process view is an entity relationship diagram that represents a subset of your data model and is based upon a process existing on a data flow diagram or in the repository. Data elements that enter or leave the selected process in data flows and that are also contained in the composition of entities cause those entities to appear in the process view, along with the relationships existing between pairs of entities. A process view allows you to concentrate on the specific portion of your data model that is involved with the selected process. This is the type of view that you now create. The composition information for the entities that appeared, as well as the attribute information of the particular process, has already been entered for you in the sample diagrams we supplied. This is so that you do not have to enter the information necessary to demonstrate this feature of Visible Analyst.

To create the process view:

**Start View Generation:** 

1 Select View of Data Model from the File menu, then choose Process. The Select Process for Views dialog box appears.

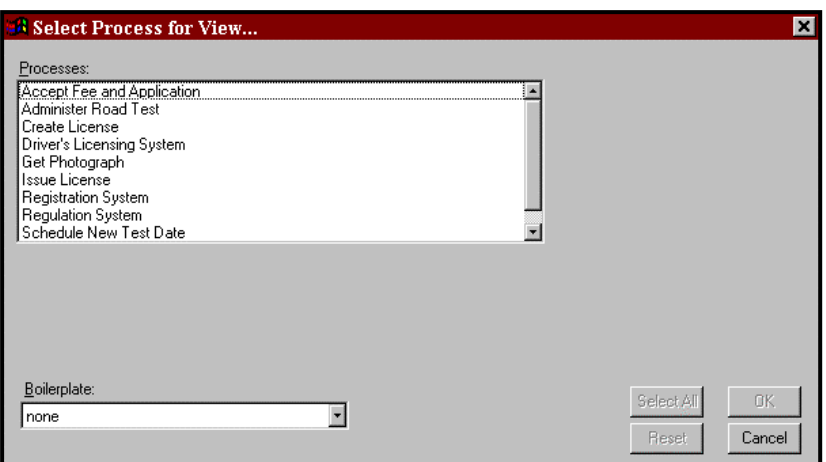

### **Figure 7-6 Process View Dialog Box**

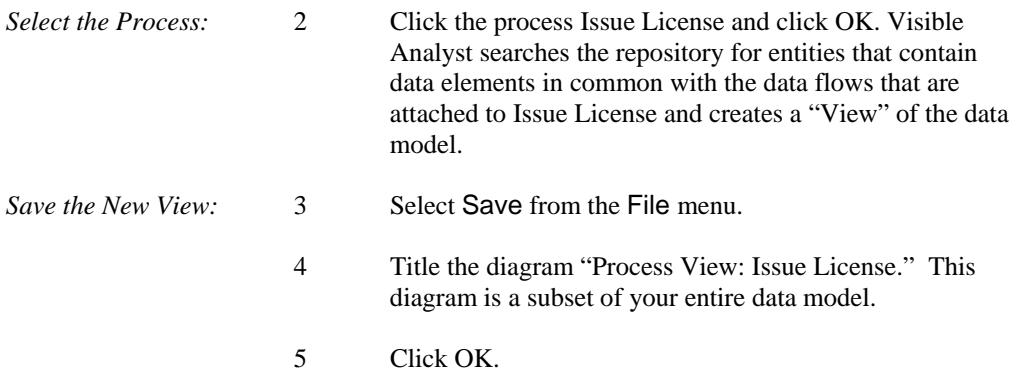

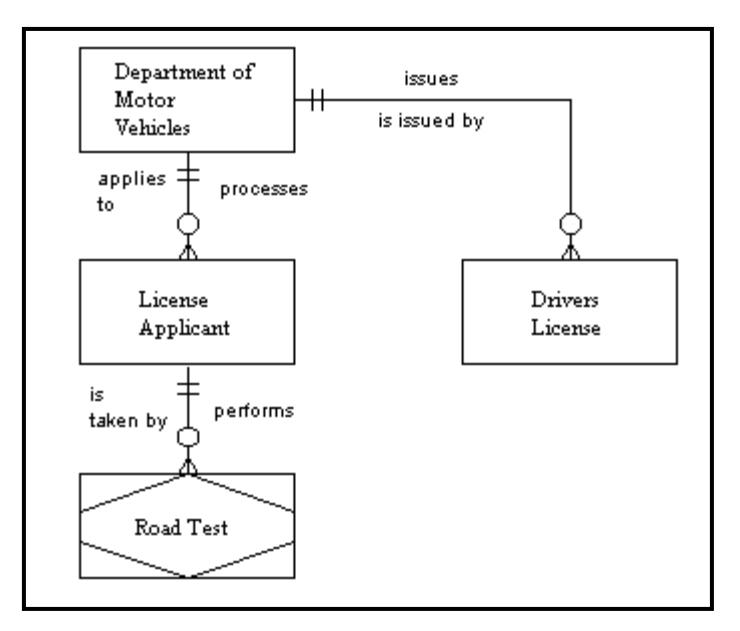

**Figure 7-7 The Generated Process View**